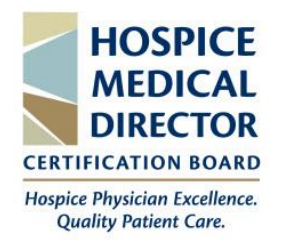

# **Exam Scheduling Guide HMDCB**

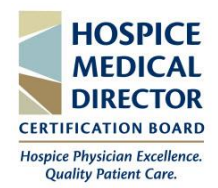

## **Table of Contents**

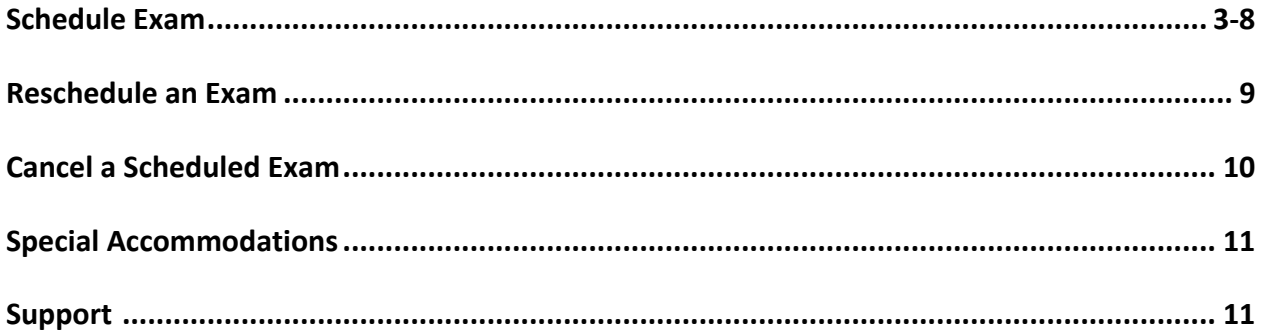

<span id="page-2-0"></span>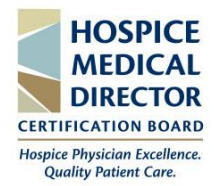

**To schedule your exam online with PSI, follow the below steps.**

- 1. Visit PSI's website: <https://test-takers.psiexams.com/hmdcb>
- 2. Select the **View Available Tests** button.

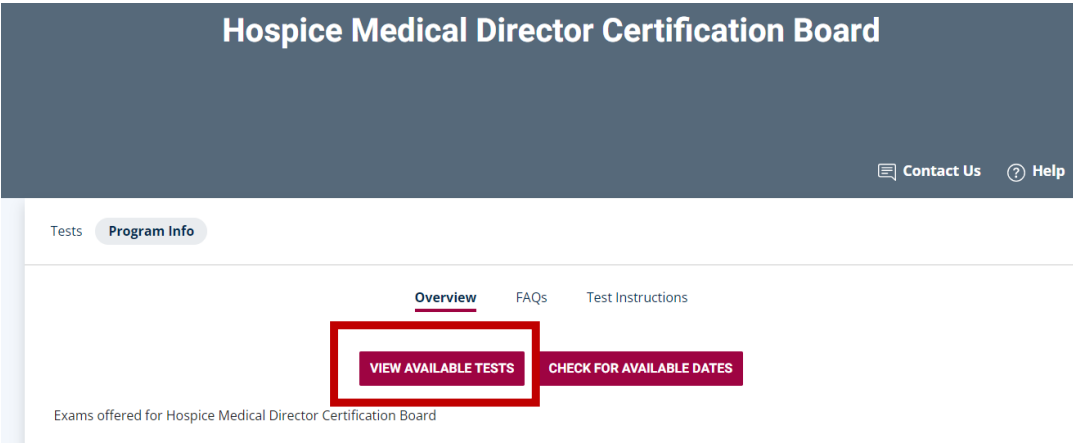

3. Select the **Hospice Medical Director Certification Board Examination.**

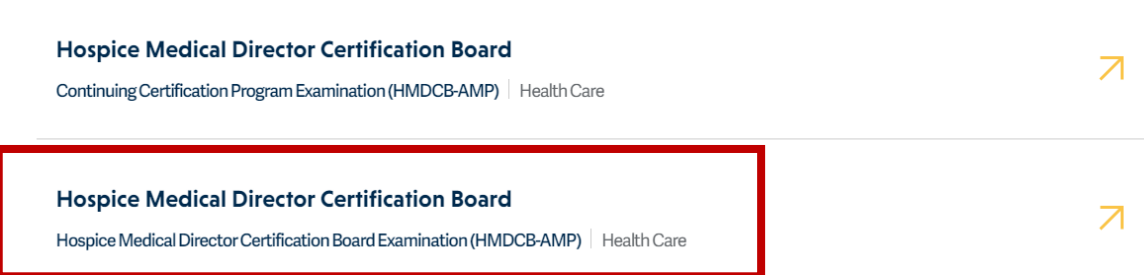

4. To schedule your exam, select the **Login/Register** button to log into your PSI account or to create an account. *Note: you will need to create an account with PSI to schedule online.*

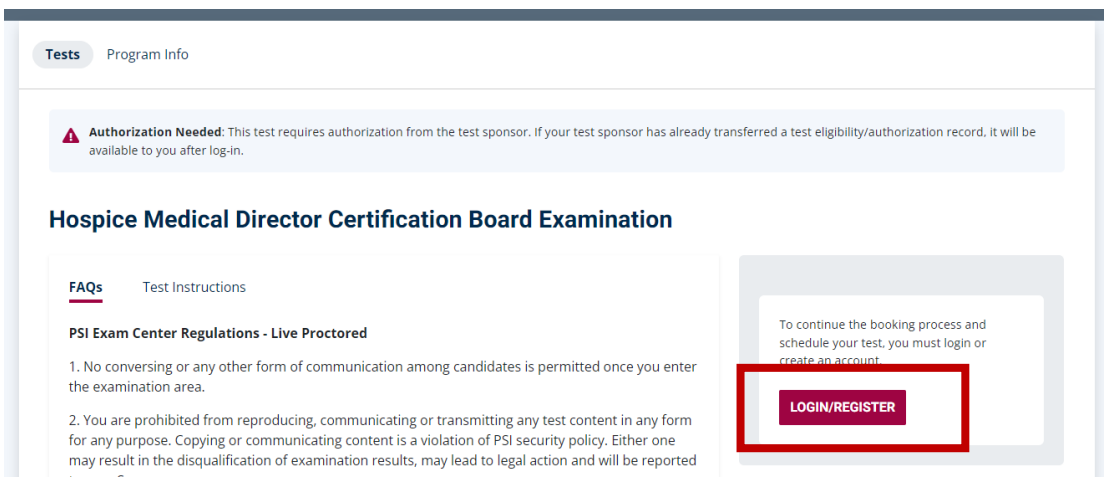

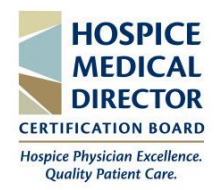

5. Log into your PSI account or click the **Create Account** link to set up your account.

#### Login

**Create Account** 

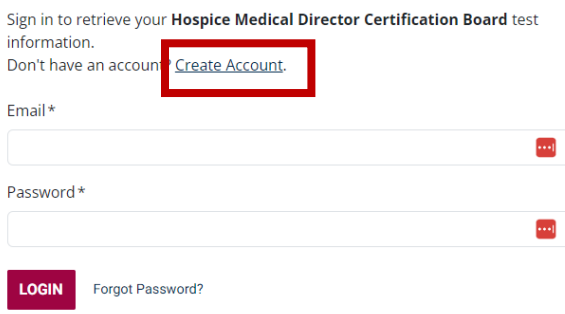

6. If you create a new account, complete the required information then select the **Create Account** button.

**IMPORTANT:** you will need your Candidate ID (also referred to as a Test Taker ID) to create an account. This was included in the *Scheduling Notification* email sent to you from PSI.

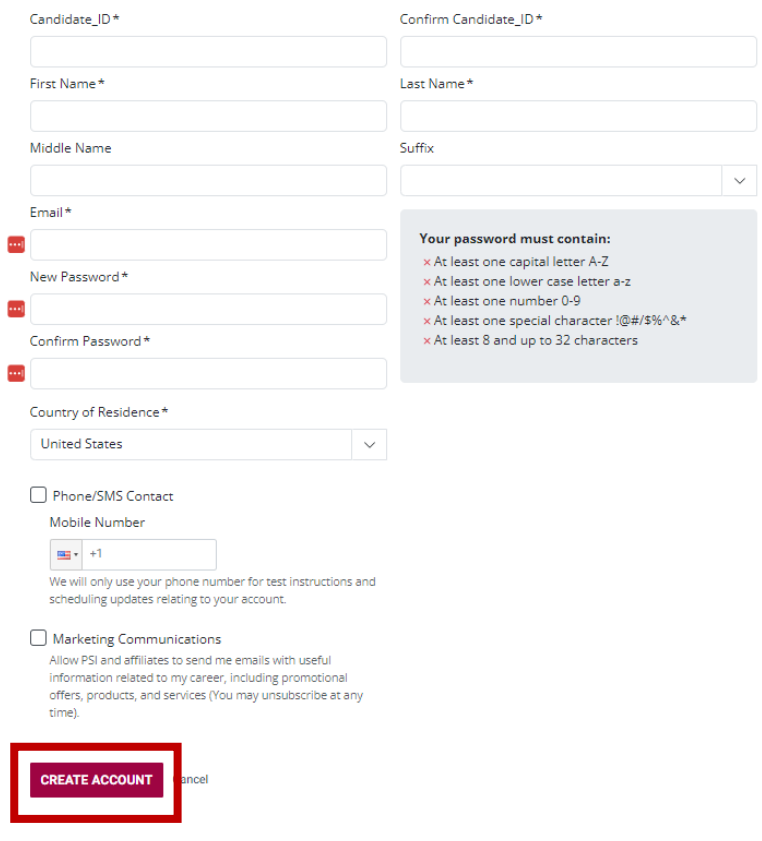

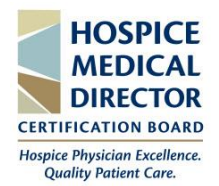

7. Once logged into your account, you will be brought to the exam's FAQ page. To schedule, click the **Continue Booking** button. *Note: we encourage all candidates to review the FAQ page to learn about the test center regulations. To review a video about what to expect on test day, click the Test Instructions tab.*

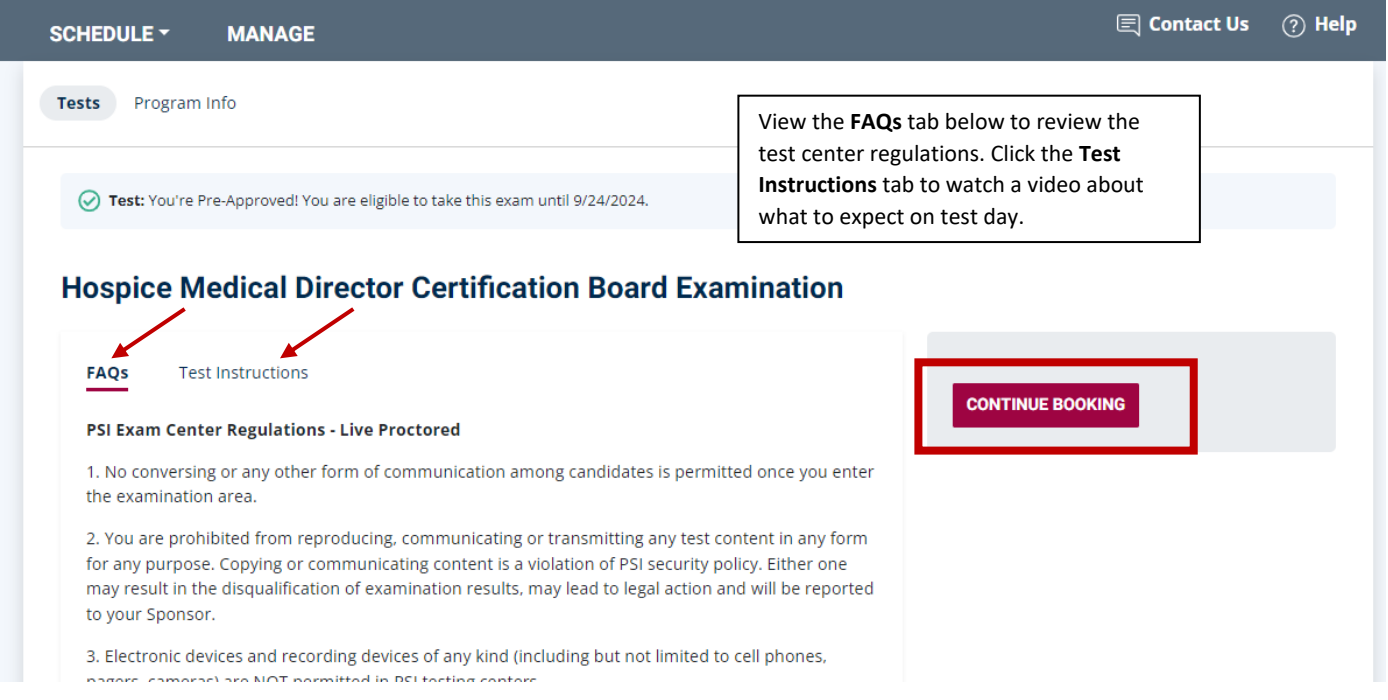

8. You will need to complete the **5 scheduling tabs** to schedule your exam. From the **Test Options** tab, click **Onsite (Test Center),** then click the **Continue Booking** button.

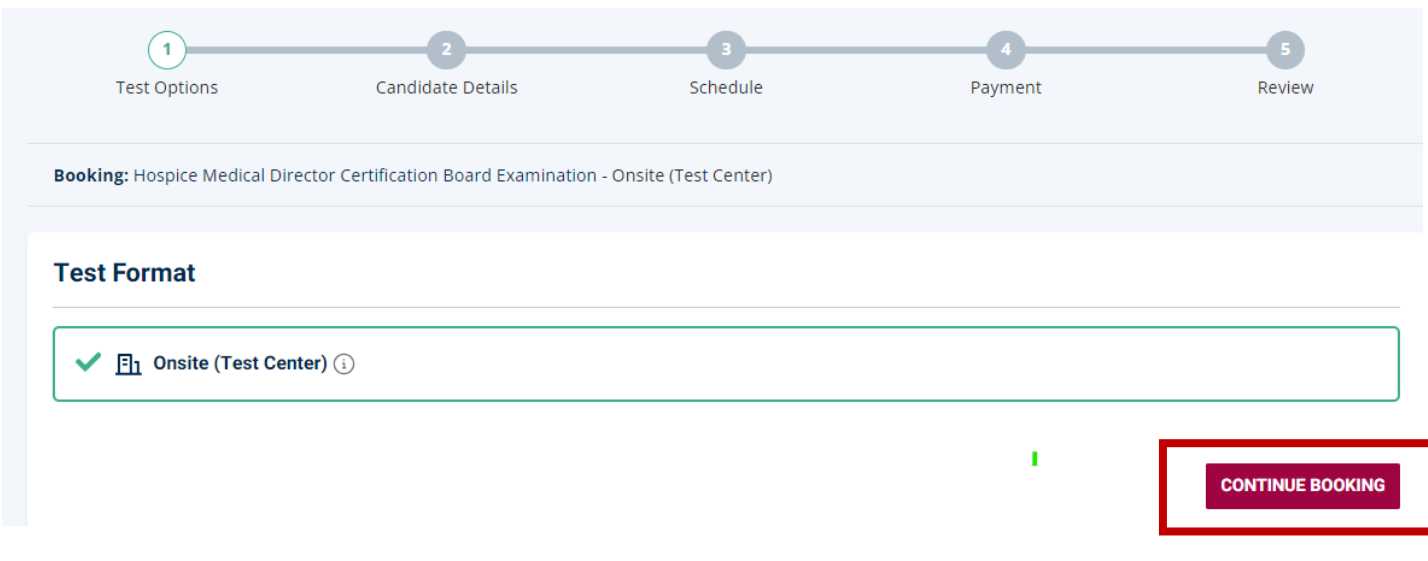

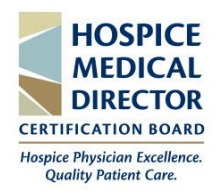

9. Next, you will be prompted to review your **Candidate Details** page and make any necessary updates. Once complete, click the **Continue Booking** button.

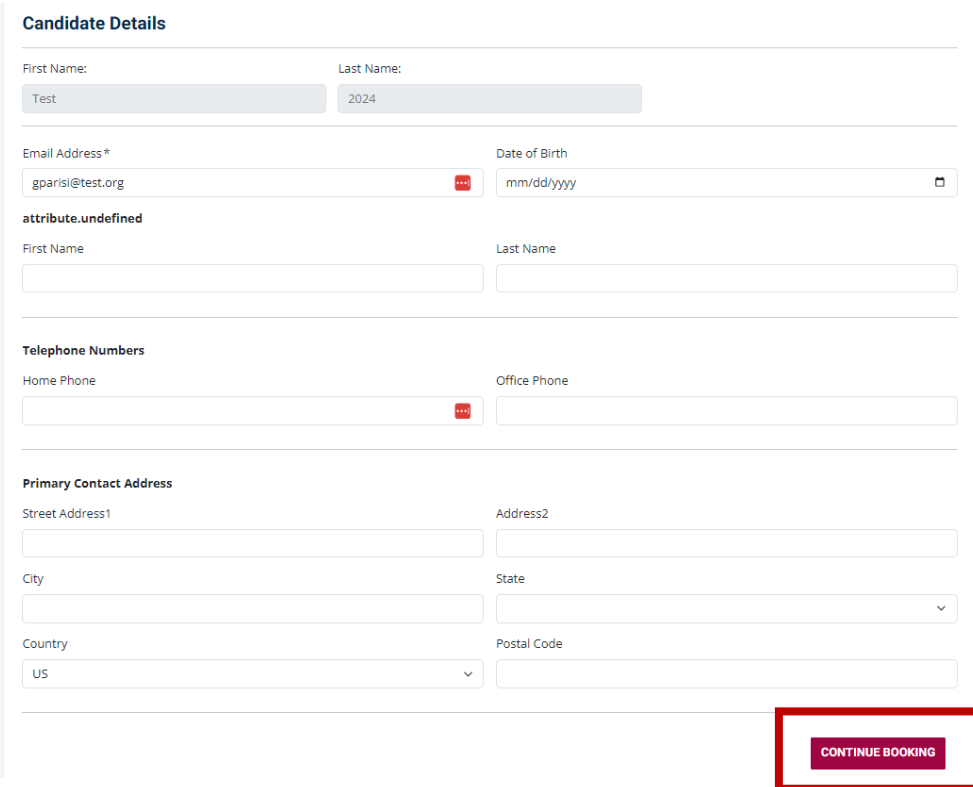

10. From the **Schedule** tab, you will select your test location, date, and time. Type in the **city, province, or zip code** where you want to take the exam to view all available test locations in that area. You can also set a miles radius from the **Radius** drop-down. Once set, select the **Find** button and a list of all available test locations will appear.

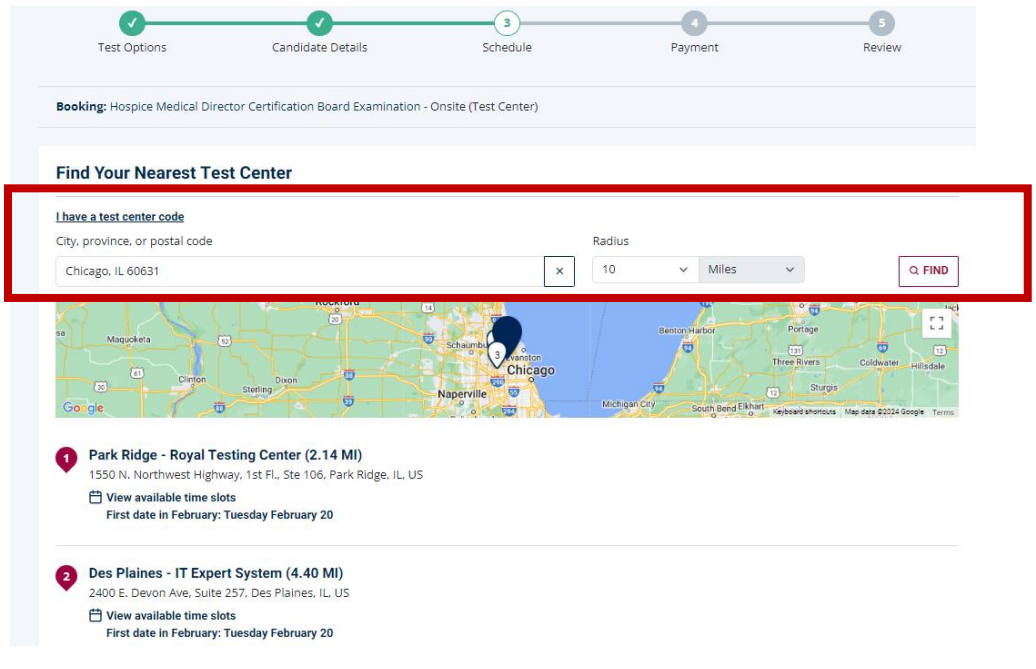

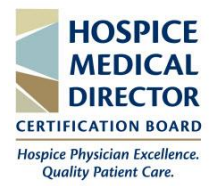

I

11. To view the available time slots for a location, click the **View Available Time Slots** link under the location's name. Scroll through the **calendar** to view available time slots for each month. *Note: a green circle will appear around each day times are available. Click the day you want to view the time slots for and they will appear in the Time Slots Available box.* 

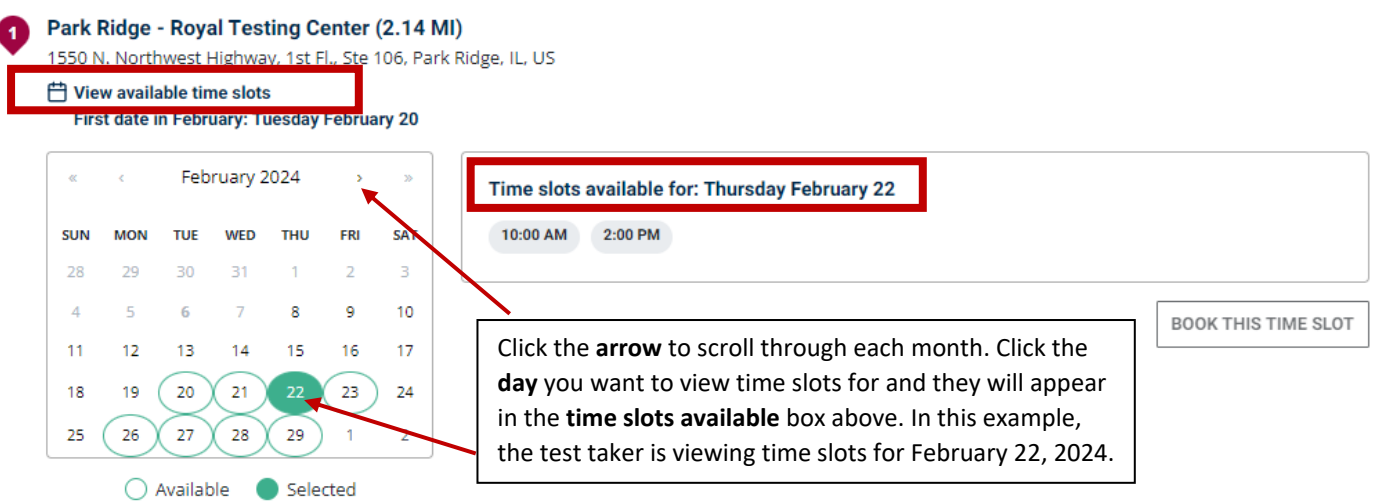

12. Once you identify a date and time to book, select the time you want to schedule your exam for from the **Time Slots Available** box, then select the **Book This Time Slot** button.

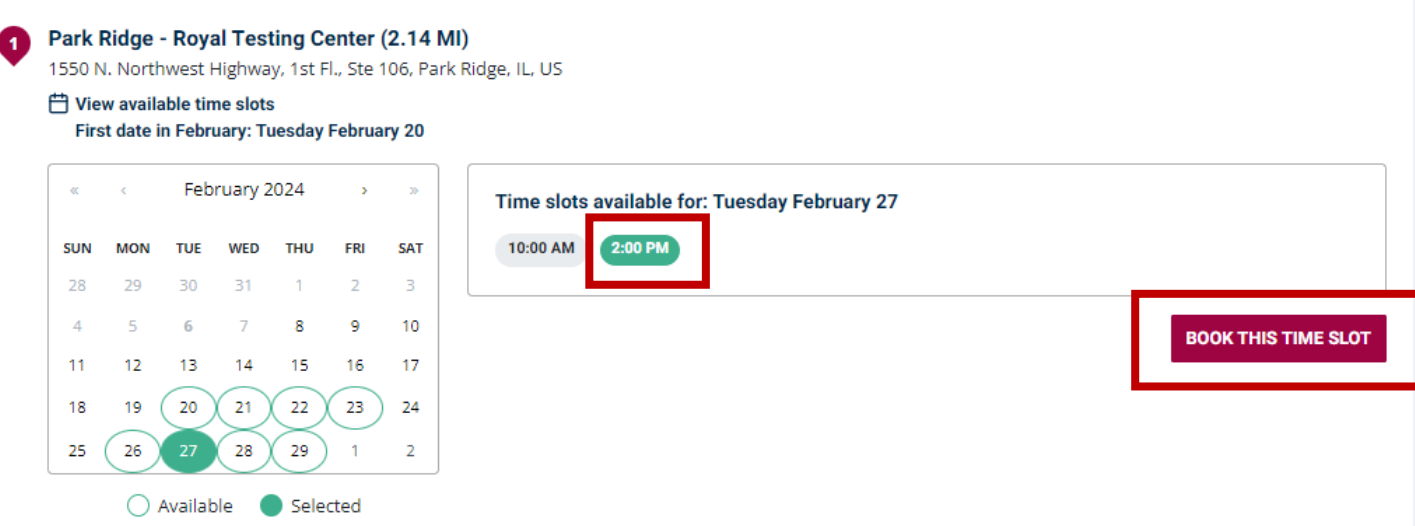

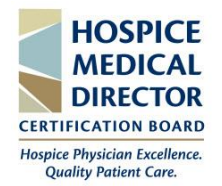

13. From the **Payment** tab, you can review your exam booking details. Once confirmed, agree to the **Terms of Use** by checking the box, then select the **Confirm Booking** button. *Note: you do not have to pay to schedule your exam with PSI.* 

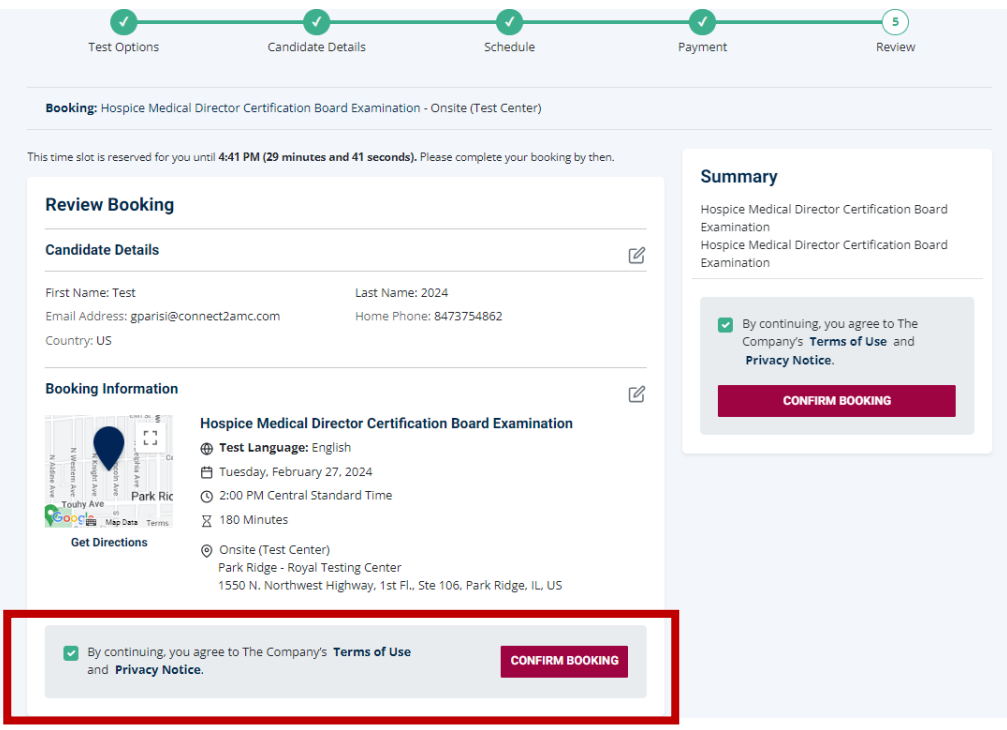

14. From the **Review** tab, you can review your booking information and print the confirmation page by clicking the **Print Confirmation** button. *Note: PSI will also email you your scheduled confirmation.*

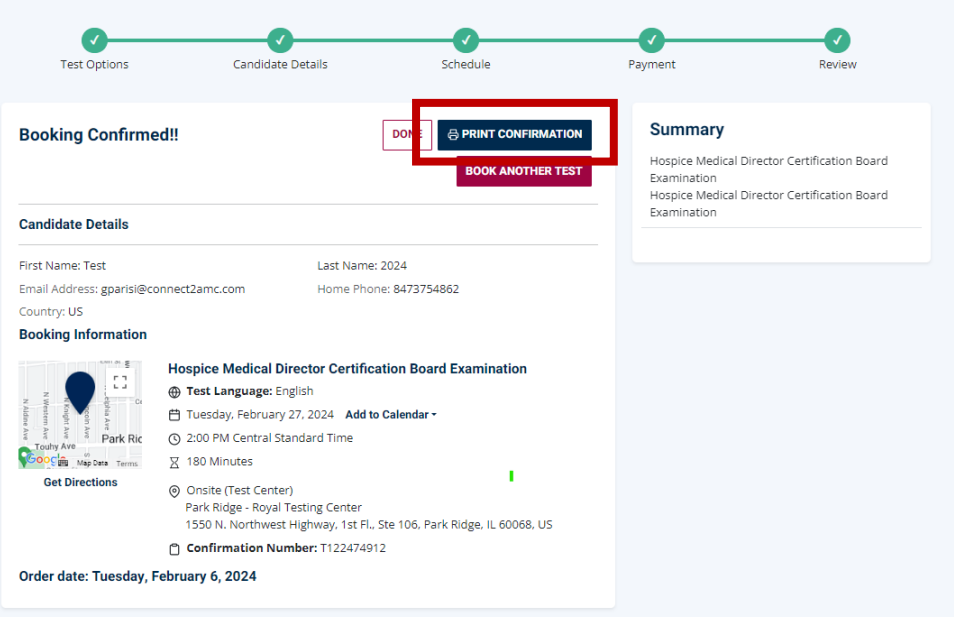

<span id="page-8-0"></span>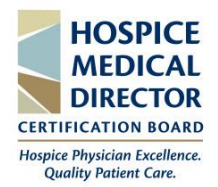

#### **Reschedule Your Exam**

**IMPORTANT:** You must reschedule your exam at least **two business days prior** to your originally scheduled appointment with PSI.

- 1. To reschedule your exam, log into your PSI account at **<https://test-takers.psiexams.com/hmdcb>**
- 2. Once logged-in, select the **Manage**  tab, then select the **Re-Book** button in the bottom right-hand corner.

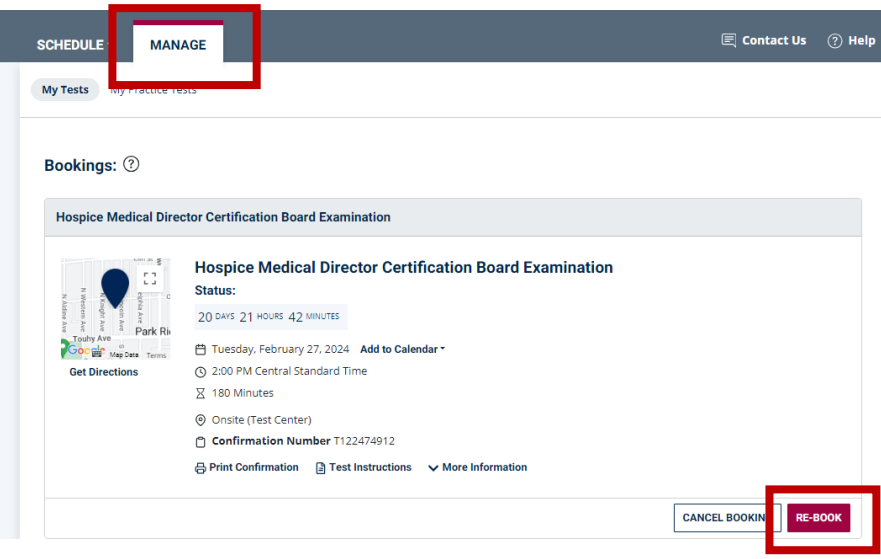

3. A new screen will appear confirming you want to reschedule. Click the **Re-Book** button to proceed with rescheduling.

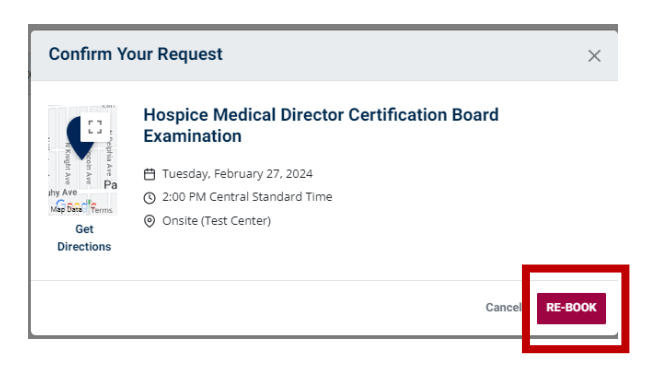

4. You will need to complete the **5 scheduling tabs** to reschedule your exam. To review how to complete these tabs, follow the instructions on **pages 3-8** of this guide.

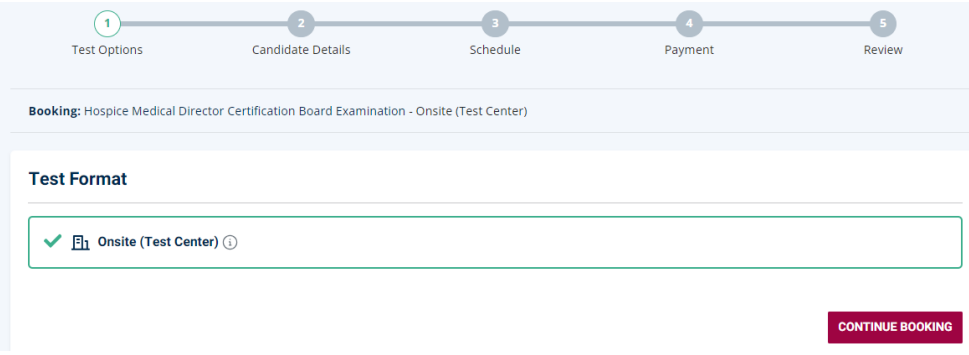

<span id="page-9-0"></span>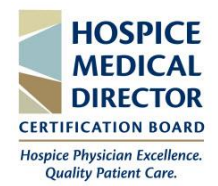

#### **Cancel Your Scheduled Exam**

**IMPORTANT:** You must cancel your exam at least **two business days prior** to your originally scheduled appointment with PSI.

5. To cancel your scheduled exam, log into your PSI account at **<https://test-takers.psiexams.com/hmdcb>**

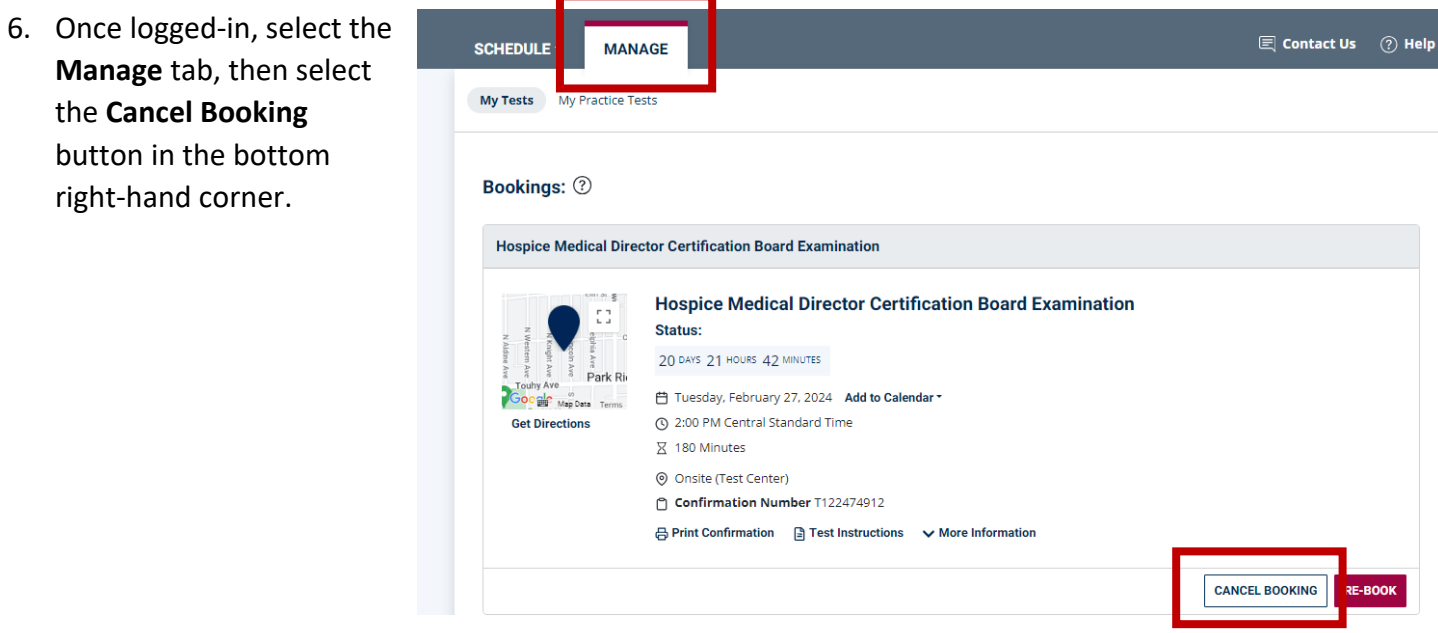

4. Check the **Terms of Use** notice, then select the **Confirm Cancellation** button.

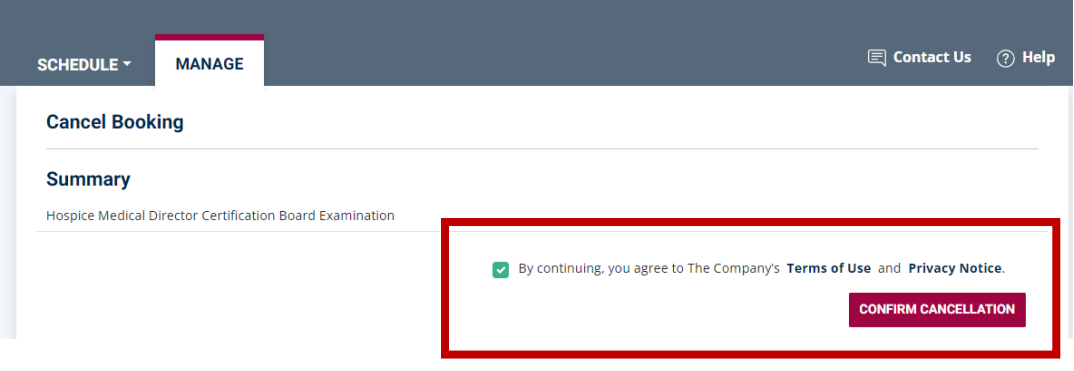

<span id="page-10-0"></span>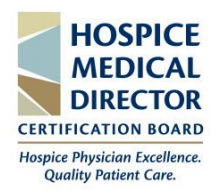

### **Special Accommodations**

To request special accommodations, you must complete PSI's **[online accommodation request form](https://psi-cdexp.zendesk.com/hc/en-us/requests/new?ticket_form_id=360000991112)** and attach the **Documentation of [Disability-Related](https://www.hmdcb.org/images/pdf/Accommodation_Form_2024.pdf) Needs form** (which must be completed by an appropriate licensed professional) with your online request. If wheelchair access is necessary, please include that information in the request. All requests must be sent to PSI at least four (4) weeks prior to your intended examination date.

The physician's documentation must include the candidate's name, the diagnosis of the disability, and specific recommendations for accommodation. PSI will review the submitted forms and contact the candidate regarding the decision for accommodations. For Exam Accommodations questions/concerns, please call PSI at 1-800-367-1565 x6750 Monday through Friday, 8 AM – 5 PM CST.

When you submit the online accommodation request, you will also submit your availability to take the exam. Once PSI's ADA team has reviewed your request, they will call you and advise if your request was approved. They will also confirm the Location, Date and Time of your exam. PSI is equipped with Telecommunication Devices for the Deaf (TDD) to assist deaf and hearing-impaired candidates. TDD calling is available 8:30 am to 5 pm (CST) Monday thru Friday at 913-895- 4637. This TDD phone option is for individuals equipped with compatible TDD machinery.

#### **Support**

If you need help scheduling, rescheduling, or cancelling your exam, contact PSI or HMDCB.

**Contact PSI** Phone: 855-579-4641 Email: **[examschedule@psionline.com](mailto:examschedule@psionline.com)**

**Contact HMDCB** Phone: 847-375-6740 Email: **[info@hmdcb.org](mailto:info@hmdcb.org)** *Note: HMDCB cannot schedule your exam, but we can work with PSI to ensure you can successfully complete this process.*